## **Login to BİLGİ** SHUTTLE **Applica�on**

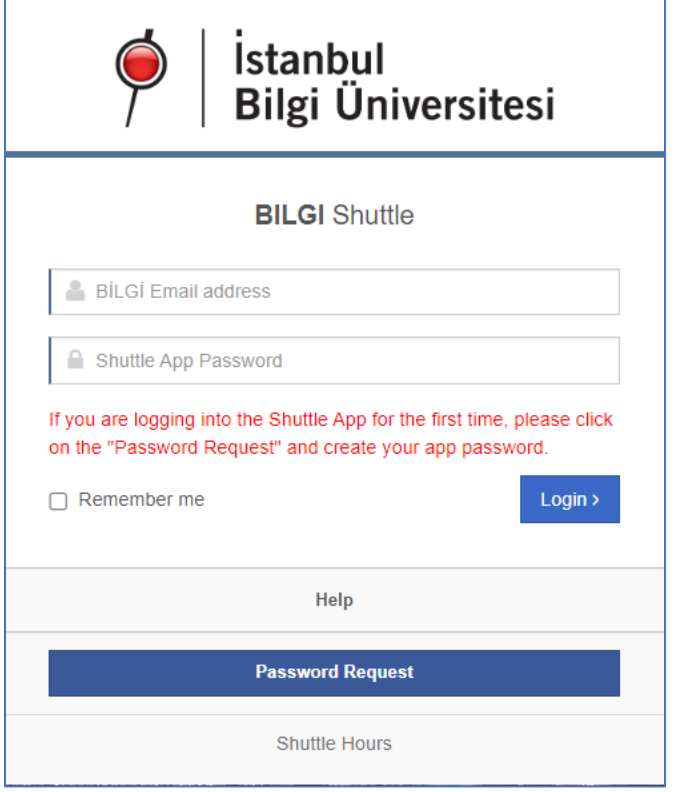

### https://shuttleapp.bilgi.edu.tr

If you have logged in to the application before, type your BİLGİ e-mail account and password you created for the application AND then press "Login" button.

If you are logging in for the first time, press "Password Request" button.

## **Registration and Password Request at First Login**

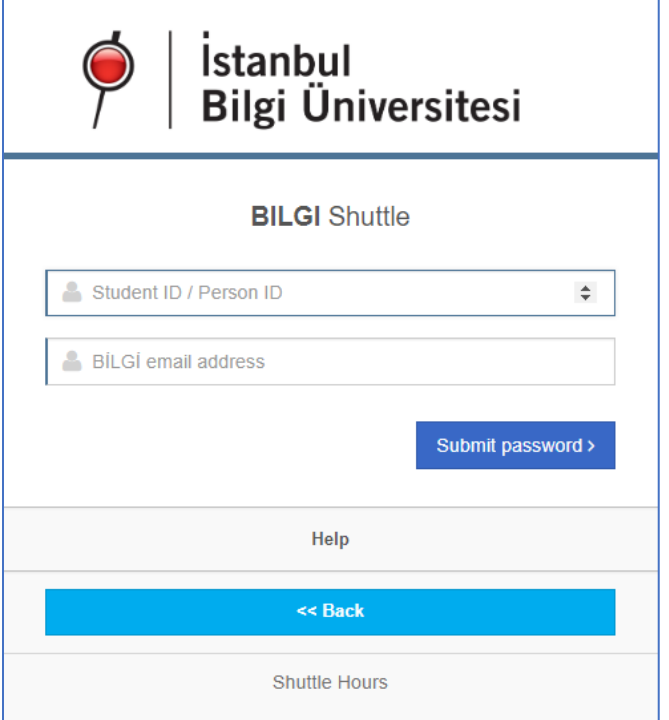

In order to set or reset your password, enter your student number and BİLGİ e-mail address.

Press "**Submit Password**" button.

A verification code will be sent to your e-mail address.

## **Verification Code & E-mail Message**

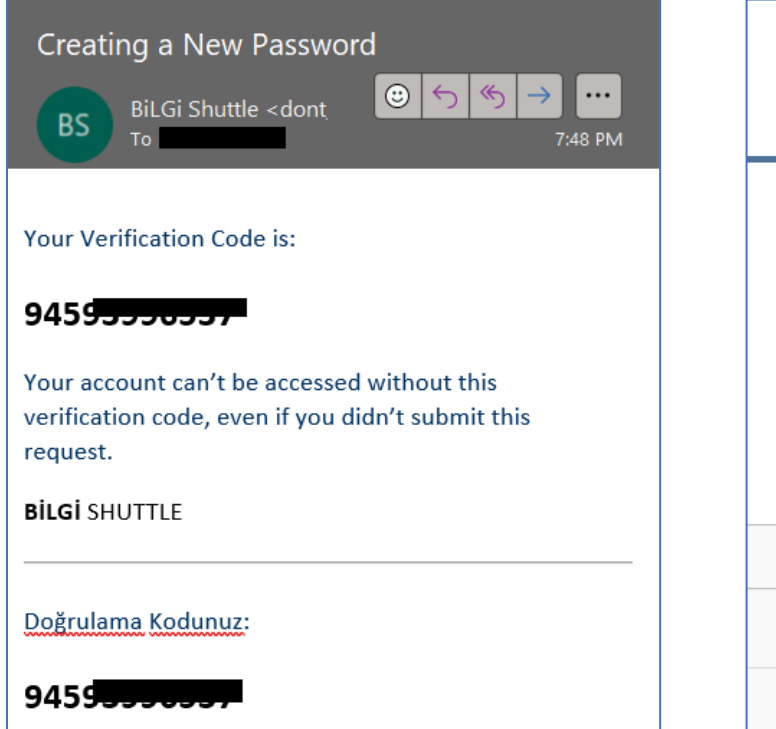

Copy the code from the incoming e-mail. e-mail. **Paste the copied code and press** 

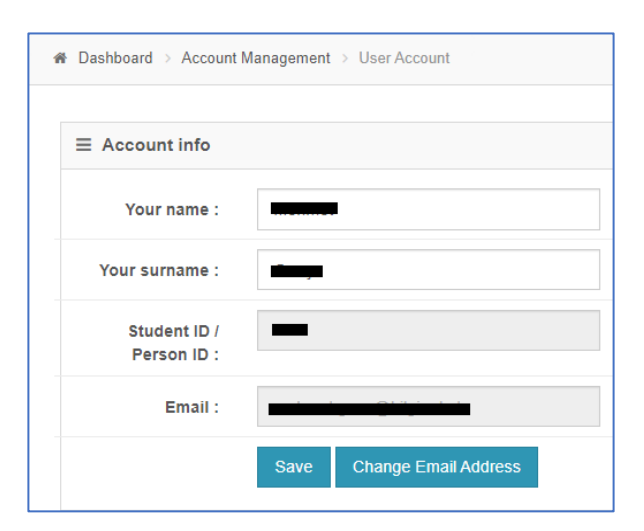

Write your name and surname, then press "Save" button.

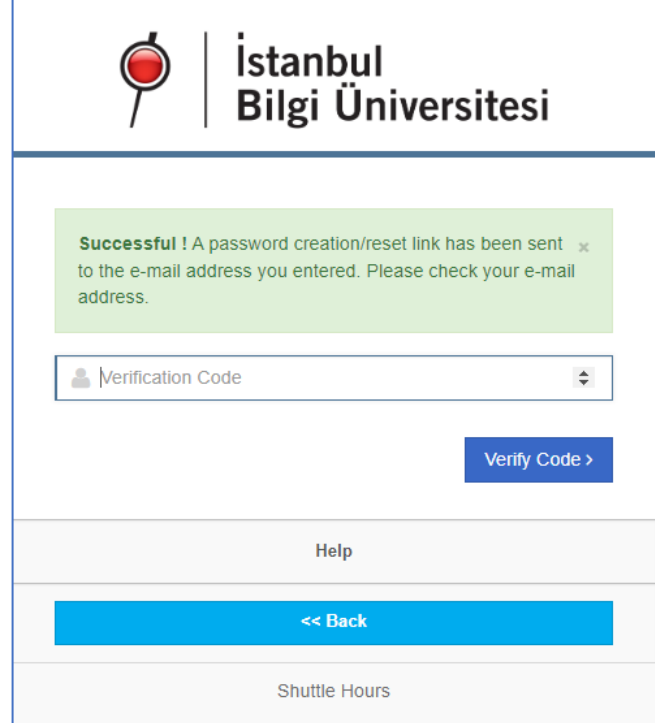

# "Verify Code" button.

## **Update User Info Creating a Password**

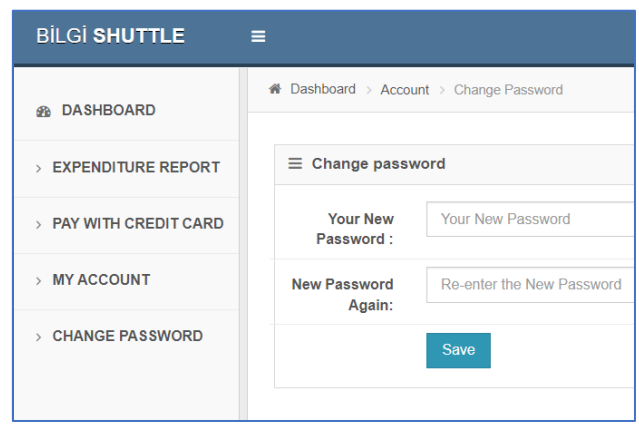

Press "Change Password" to create your password and then press "Save" button.

## **BİLGİ Shuttle Home Page**

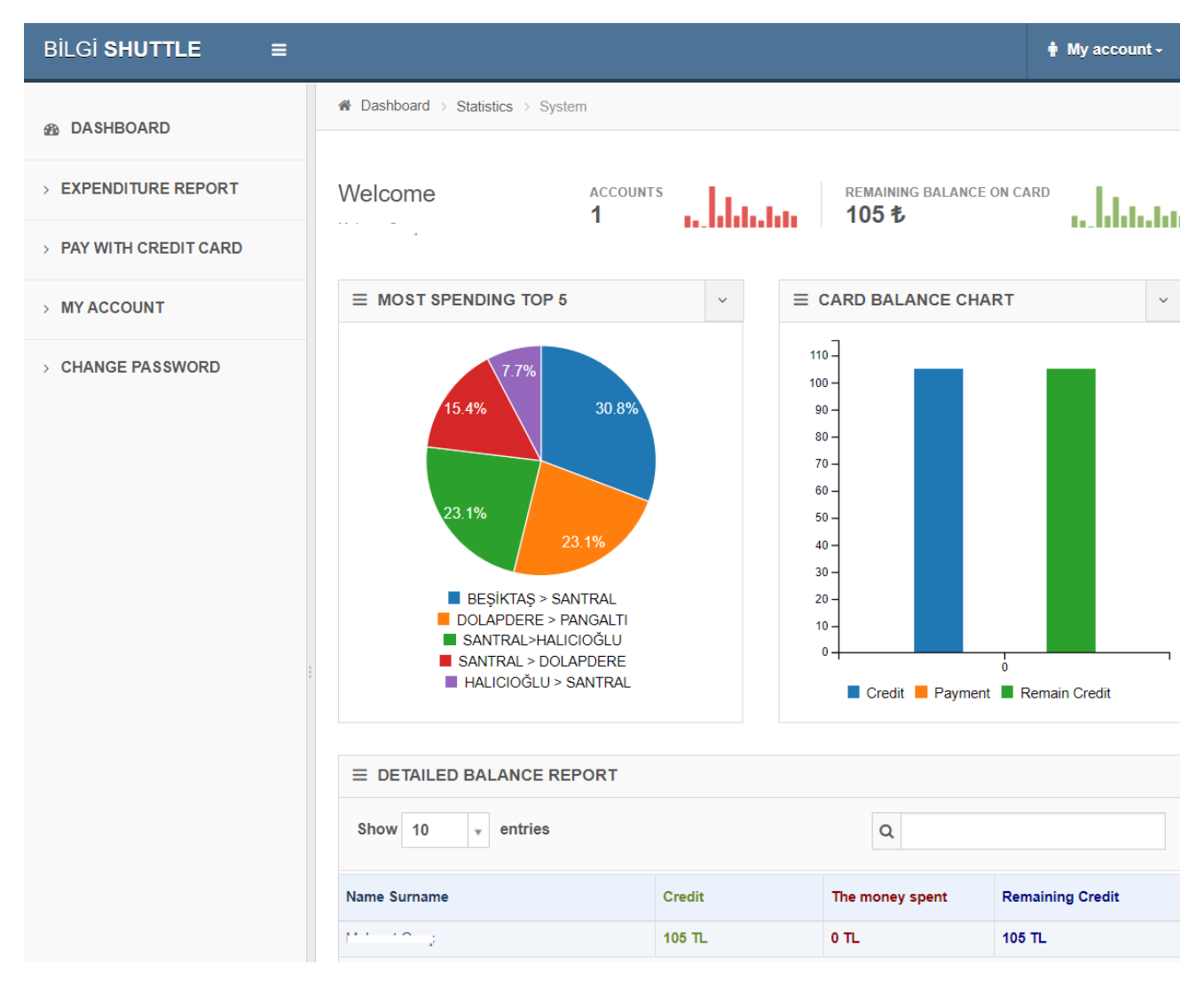